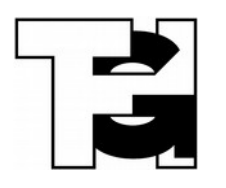

# **Informationen zur Schul-IT**

# **Hilfe und Dokumentation**

Auf der Seite [http://digital.thg-noe.net](http://digital.thg-noe.net/) sind Hilfen zu allen digitalen Möglichkeiten am THG ständig aktuell abrufbar. Folgende Hinweise sind ein knapper Auszug aus den Hilfeseiten.

# **IServ**

IServ dient zur Verwaltung der Geräte im Schulnetzwerk und darüber hinaus zur kollaborativen Arbeit und Kommunikation mit den Schülern.

Den IServ des THG erreicht man im Browser unter [https://thg-noe.net](https://thg-noe.net/).

Eine IServ-App ist für Android und iOS verfügbar.

### **Zugangsdaten**

Jeder Kollege hat als Benutzernamen vorname.nachname. Das Initialpasswort muss in einem Browser unter [https://thg-noe.net](https://thg-noe.net/) möglichst rasch geändert werden. Erfolgt die Passwortänderung in der Schule so ist eine Neuanmeldung notwendig.

### **Schülerpasswörter**

Sollte ein Schüler sein Passwort vergessen haben, so können Sie es zurücksetzen. Dies geschieht unter Verwaltung – Benutzer. Nun kann man die Klasse auswählen bzw. einen Namen direkt eingeben und dann filtern. Klicken Sie auf "Passwort zurücksetzen" und folgen anschließend den Anweisungen.

### **Arbeitsplatzrechner**

Sämtliche Rechner in der Schule (Computerräume, Fachräume, MiniPCs an den digitalen Tafeln, …) werden über IServ verwaltet. Man meldet sich mit dem gleichen Benutzernamen und Kennwort wie bei IServ an.

### **Dateien**

Es wird empfohlen sämtliche Dateien im Laufwerk H: abzuspeichern, da diese auf dem Server abgelegt werden. Es ist zwar möglich Dateien auf dem Desktop abzulegen. Auch diese sind bei der nächsten Anmeldung wieder vorhanden, allerdings sind diese dann im persönlichen Profil gespeichert, das bei der Anmeldung geladen wird. Dies kann zu Verzögerungen führen, außerdem wird das Profil nicht immer korrekt geladen.

Auf die Dateien kann über IServ von zu Hause aus zugegriffen werden.

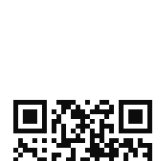

#### **E-Mail**

Die dienstliche E-Mail-Adresse lautet vorname.nachname@thg-noe.net und ist auf der IServ-Oberfläche zu erreichen. Es ist möglich unter den Einstellungen eine Weiterleitung einzurichten. Bei E-Mails an Schüler sollte im Betreff als erstes stets das Fach genannt werden, also z. B. Informatik – Zusatzhinweise zur Aufgabe aus KW18.

#### **Gruppen**

Wenn Sie öfter mit Schülergruppen kommunizieren oder Aufgaben verteilen und einsammeln wollen, dann ist es sinnvoll eine Gruppe zu erstellen. Dies geschieht unter Verwaltung – Gruppen. Geben Sie der Gruppe einen Namen nach folgendem Muster *gruppe.lehrerkürzel.eigene\_bez*, also z. B. *gruppe.horz.10ab-inf*. Fügen Sie anschließend die Gruppenmitglieder hinzu.

Eine Gruppe kann z. B. auch für Fachschaften angelegt werden, so dass Unterrichtsmaterial zentral zur Verfügung steht. Fachschaftsgruppen sollen mit fachschaft.fachname also z. B. fachschaft.informatik bezeichnet werden.

### **Aufgaben**

Unter Aufgaben können Sie eine Aufgabe für Schüler hinzufügen. Füllen Sie die Felder aus, damit die Aufgabe bei den Schülern erscheint, muss ein Starttermin eingegeben werden. Die Bezeichnung der Aufgaben in IServ wird einheitlich nach dem Schema *Fach – Aufgabentitel*, also z. B. *Informatik – Programmieren von Wiederholungen* vorgenommen. Das ergibt bei den Schülern eine übersichtliche Darstellung, da die Standardsortierung bei den Aufgaben alphabetisch ist.

### **Messenger/Bildschirmkonferenz**

IServ bietet viele weitere Möglichkeiten wie z. B. einen Messenger und eine Bildschirmkonferenz. Genaueres finden Sie auf den Hilfeseiten.

### **Störungsmeldung**

Störungen sollten über das Modul Störungsmeldung im IServ dem Systembetreuer mitgeteilt werden. Geben Sie dazu bitte eine möglichst genaue Beschreibung zum Fehler an. Es ist auch möglich Probleme per E-Mail oder schriftlich zu melden.

# **MS Office**

Alle Lehrer und Schüler können sich unter <https://www.microsoft.com/de-de/education/students> kostenlos das aktuelle MS Office herunterladen und installieren. Dazu muss die IServ-E-Mail-Adresse vorname.nachname@thg-noe.net eingegeben werden. Anschließend wird man Schritt für Schritt weitergeleitet.

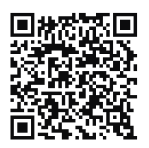

# **Infoportal**

Das Infoportal dient zur internen Kommunikation und dem Kontakt mit den Eltern. Zudem **EDEN** werden die Noten verwaltet und weitere Angelegenheit der Schulorganisation abgewickelt.

Erster Ansprechpartner für das Infoportal bei Problemen ist Michael Hafner-Baur.

### **Zugangsdaten**

Die Zugangsdaten erhalten Sie vom Systembetreuer. Sollten Sie sich nicht mehr anmelden  $\mathfrak{S}$ können, so wenden Sie sich an Marcus Aunkofer, Lucia Gschlößl, Jürgen Horzella oder Renate Rachidi.

### **Anleitung**

Zum Infoportal gibt es eigene Anleitungen für die jeweiligen Aufgaben.

# **Mebis**

Erster Ansprechpartner für Mebis ist Sebastian Thönes.

# **FWU-Mediathek**

Das THG hat eine Schullizenz für die FWU-Mediathek. Ansprechpartner ist Markus Holzner. Von ihm erhalten Sie auch die Zugangsdaten.

# **Schulbibliothek**

Der Bestand der Schulbibliothek ist unter <https://biblino.de/thgnoe> einsehbar.

# **Digitale Tafeln und Dokumentenkameras**

In den Klassenräumen befinden sich digitale Tafeln. An diese ist ein Windows-PC und eine Dokumentenkamera angeschlossen.

Eine ausführliche Beschreibung der Funktionalitäten erhält man auf der Hilfeseite [http://digital.thg-noe.net](http://digital.thg-noe.net/) unter Ausstattung – Digitale Tafeln.

Bei Verwendung des Windows-PCs sind die wichtigsten Einstellungen für die Anzeige (Bildschirm spiegeln) und für die Tonausgabe (Digitale Tafel als Ausgabegerät) zu beachten.

# **iPad-Koffer**

Für den Einsatz im Unterricht stehen iPad-Koffer zur Verfügung, die über das  $i$ Pad Fur den Ennougen können.

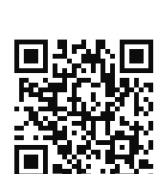

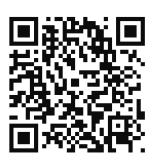

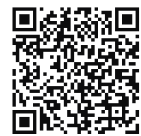

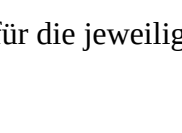

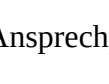

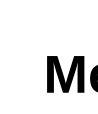

# **Kopierer**

Die Kopierer dienen auch als Drucker und Scanner. Es kann von den Arbeitsplatzrechnern ein Druckauftrag direkt an die Kopierer geschickt werden und dort nach der Anmeldung ausgedruckt werden.

### **Anmelden**

Mit den Anmeldedaten von IServ kann man sich auch am Kopierer anmelden. Komfortabler ist die Verwendung des Chips. Dazu muss im IServ das Passwort gesetzt sein, dann kann am Kopierer wie folgt vorgegangen werden: Zunächst Chip am Kopierer an die markierte Stelle halten. Anschließend Benutzernamen und Kennwort eingegeben. Im folgenden ist die Anmeldung mit dem Chip möglich.

### **Drucken vom privaten Notebook**

Wenn sich das Notebook im WLAN befindet, so kann man direkt auf den Kopierern drucken. Dazu muss auf dem Notebook ein kleines Programm installiert werden. Wenden Sie sich dazu an den Systembetreuer.

### **Scannen**

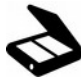

An den Kopierern kann auf einen USB-Stick gescannt werden. Es ist auch möglich, den Scan an die IServ-E-Mail-Adresse zu senden.

# **WLAN**

Dazu wird das WLAN THG-IServ ausgewählt und Benutzername sowie Passwort eingegeben. Bei einem Android-Smartphone muss noch bei CA-Zertifikat "Nicht bestätigen" o. ä. ausgewählt werden.

# **Computerräume**

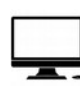

In den drei Computerräumen stehen jeweils 30 Rechner zur Verfügung. Die Buchung der Räume erfolgt über das Infoportal.

### **Zugriff auf Schülerrechner**

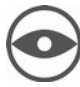

Es steht das Programm Veyon zur Verfügung, mit dem u. a. die Bildschirme beobachtet und gesperrt werden können.

### **Drucken**

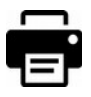

Schüler können im Computerraum drucken. Bitte achten Sie darauf, die Ausdrucke auf das unbedingt notwendige Maß zu beschränken.

*Jürgen Horzella, Stand 20.08.2020*